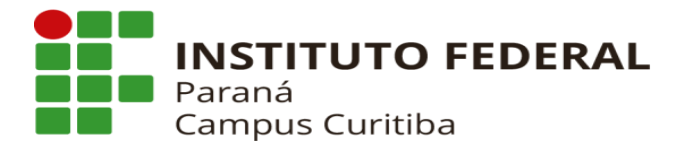

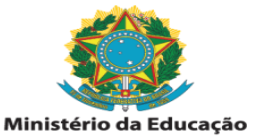

## **MANUAL DA CENTRAL DE SERVIÇOS – REGISTROS DE CHAMADOS –**

## **SISTEMA SUAP**

Para abrir um chamado na Central de Serviços, acessar o sisema SUAP no endereço suap.ifpr.edu.br.

1) Na página inicial, acesse a opção Central de Serviços e depois em "Abrir Chamado", conforme indicações da tela abaixo:

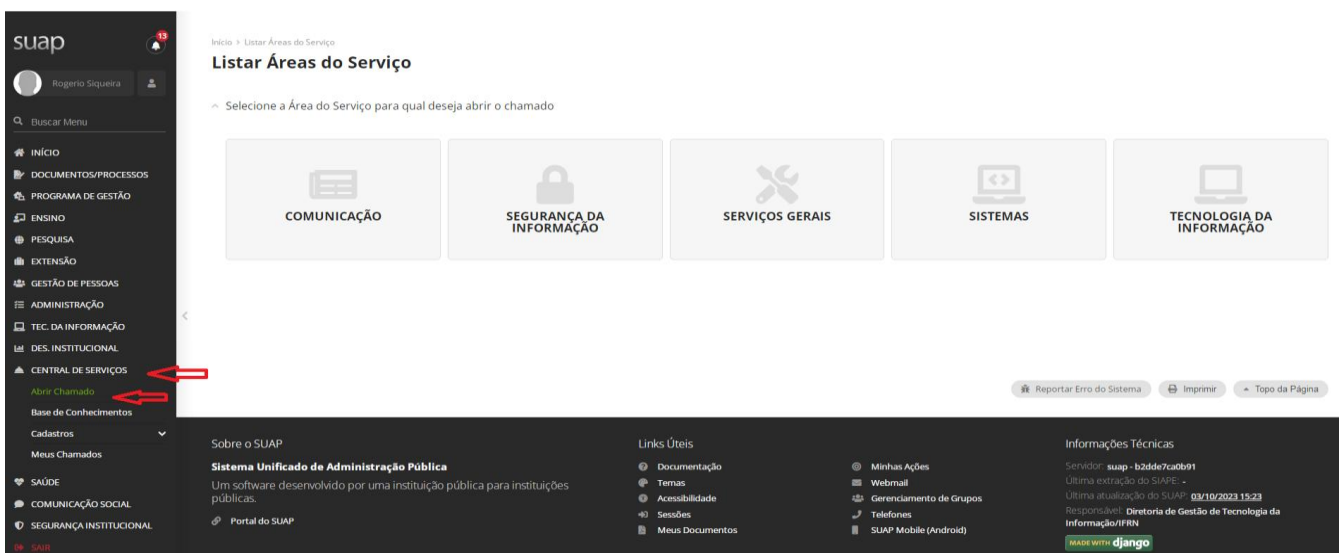

2) Na próxima tela, escolha a área do serviço que deseja abrir o seu chamado para atendimento. Utilizaremos neste manual a área de "**Serviços Gerais**", como exemplo.

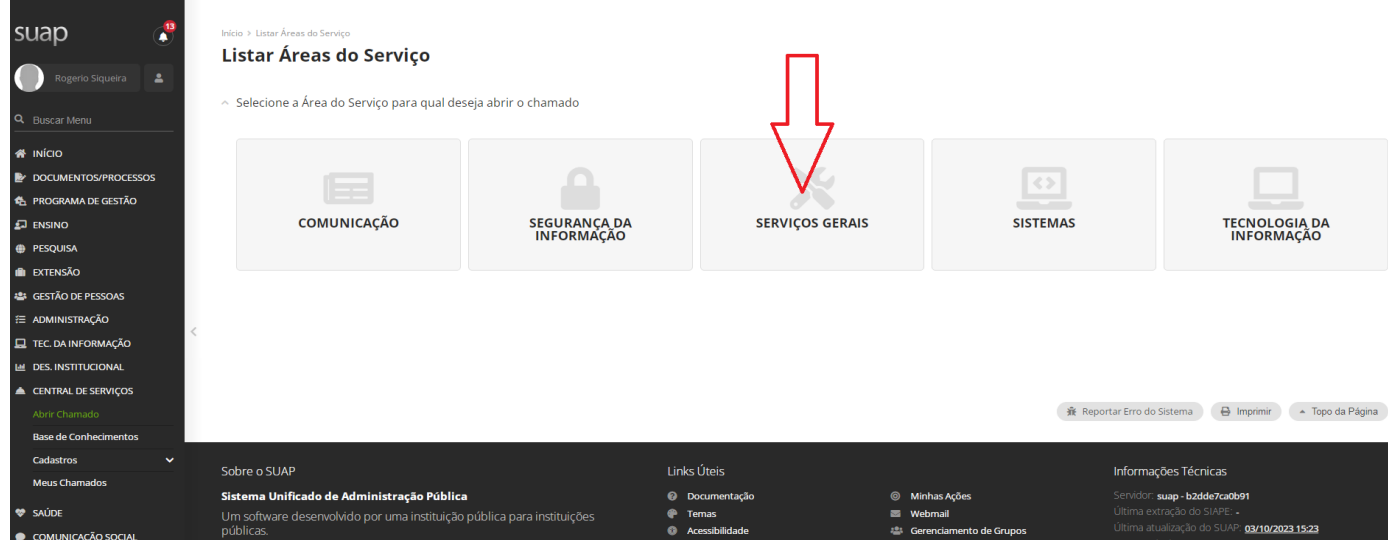

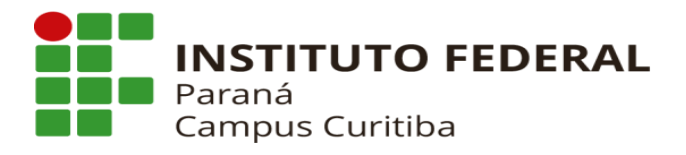

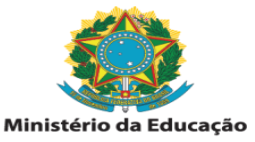

3) Escolha o tipo de chamado que deseja abrir. A Central de Serviços é dividida em Categorias de Serviço, Grupos de Serviço e Serviços. Navegue entre as opções para escolher o tipo de chamado que mais condiz com sua necessidade, conforme tela abaixo:

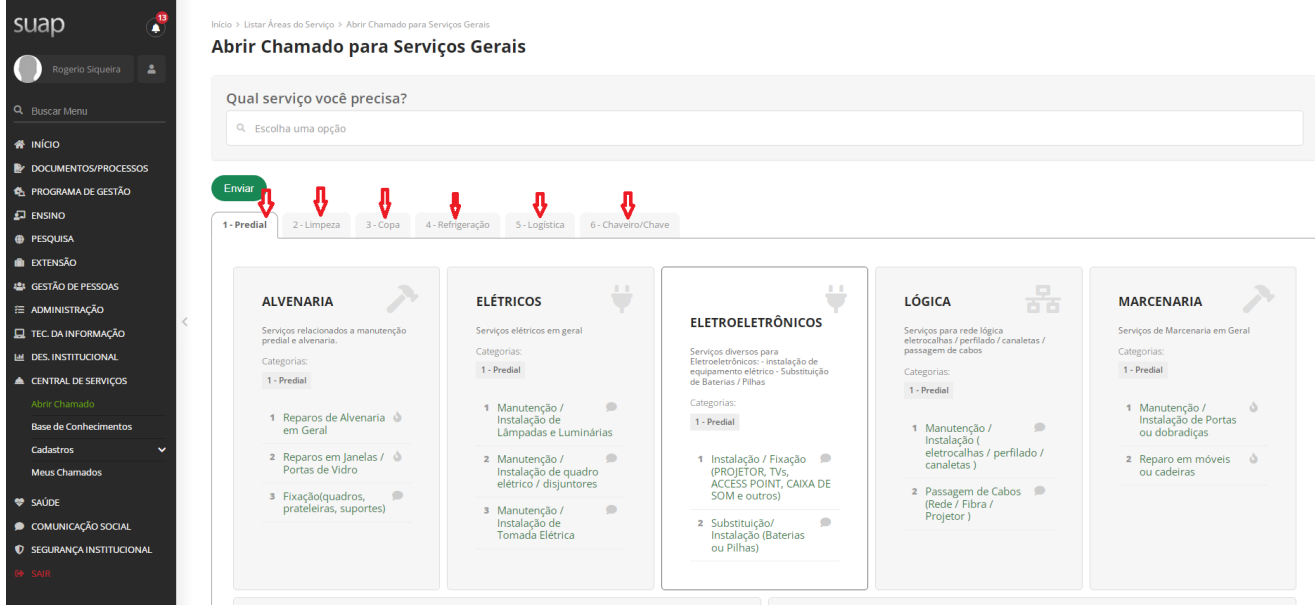

4) Ao clicar na opção de abrir o chamado será aberta uma tela para detalhamento do chamado. Seja objetivo, mas dê detalhes para que o atendente do chamado possa solucionar o chamado de maneira mais ágil. Em nosso exemplo, abriremos um chamado para o serviço "**Reparos de Alvenarias em Geral**", conforme tela abaixo:

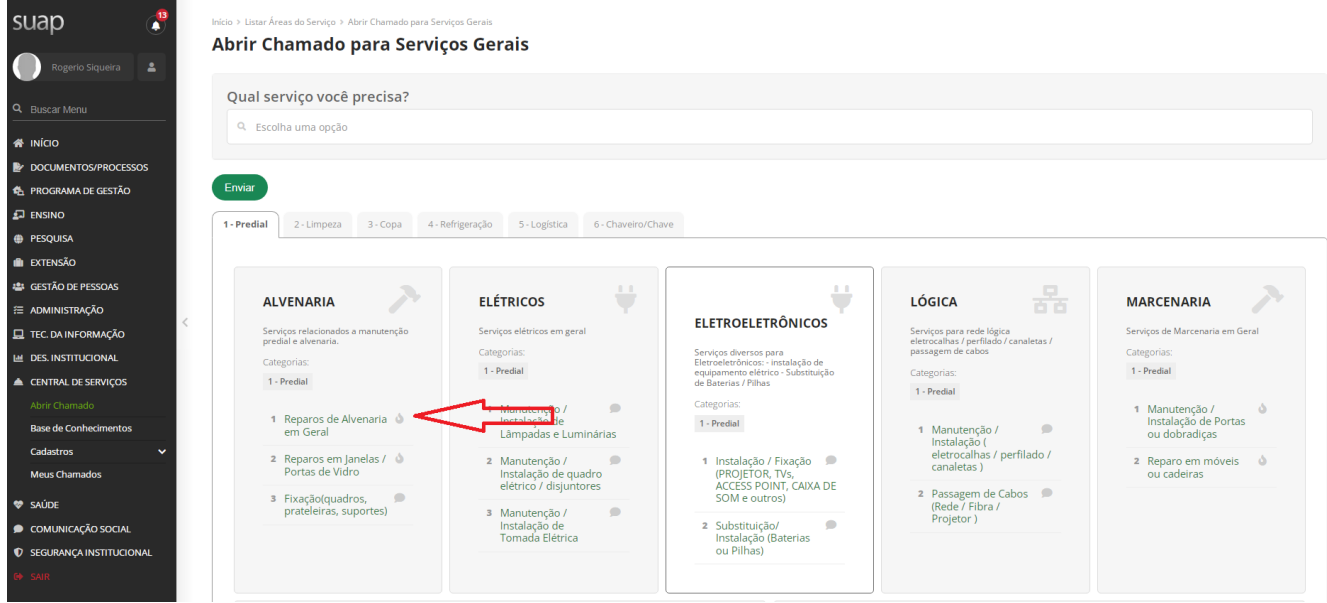

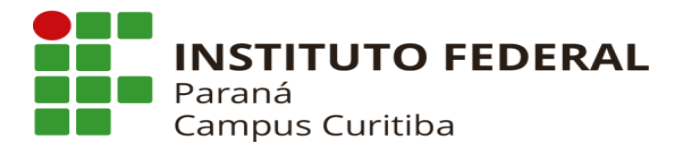

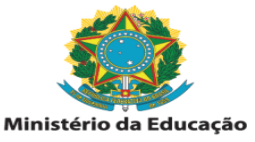

- 5) Após esscolher o serviço de nosso exemplo "**Reparos de Alvenarias em Geral**", continue detalhando o seu chamado. Pode indicar interessados para acompanhar o chamado, como também anexar documentos para facilitar o atendimento do chamado.
	- **Descrição**: Descrever o problema ou solicitação.
	- **Sala/local de atendimento**: Colocar onde o problema/solicitação ocorre.
	- **- Campus**: Selecionar "CTBADG".
	- **Centro de Atendimento**: Campo já vem previamente selecionado, de acordo com o

serviços pretendido.

- **Outros Interessados**: Pode ser colocado outros servidores interessados em acompanhar o chamado.

**- Anexar Arquivos:** Poderão ser anexados documentos como fotos ou relatórios, para facilitar o atendimento.

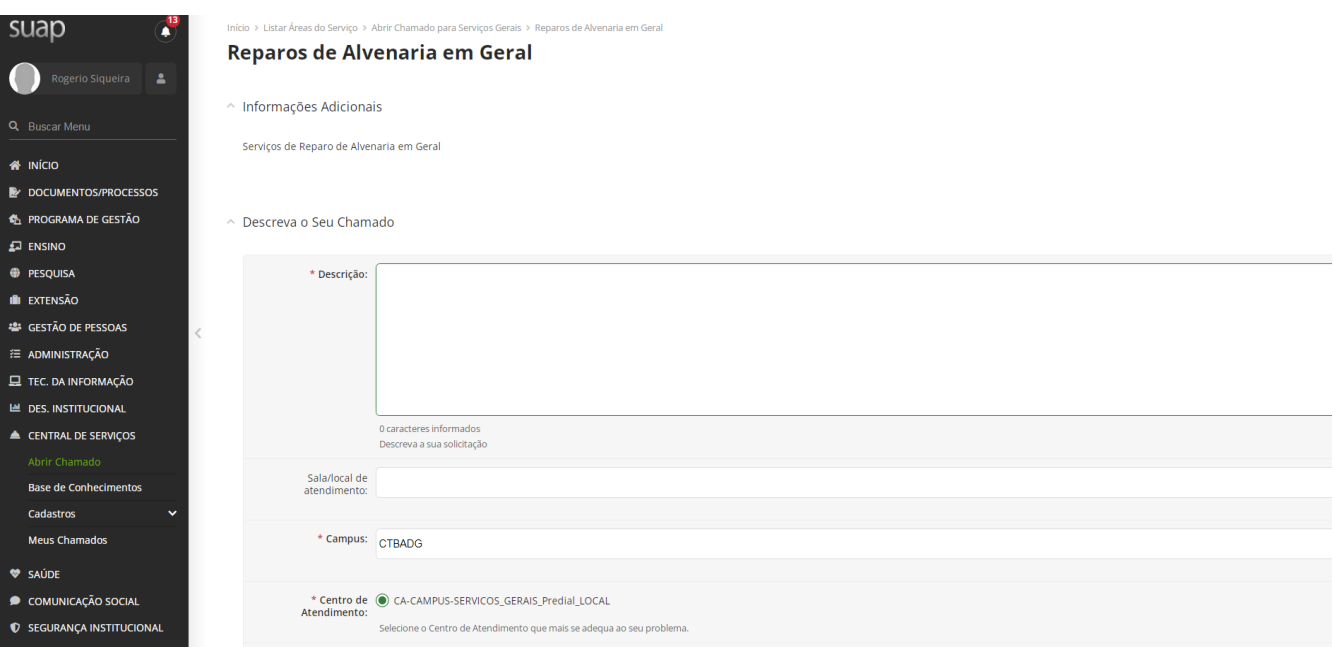

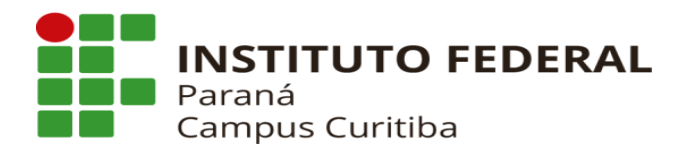

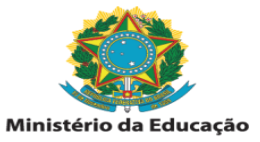

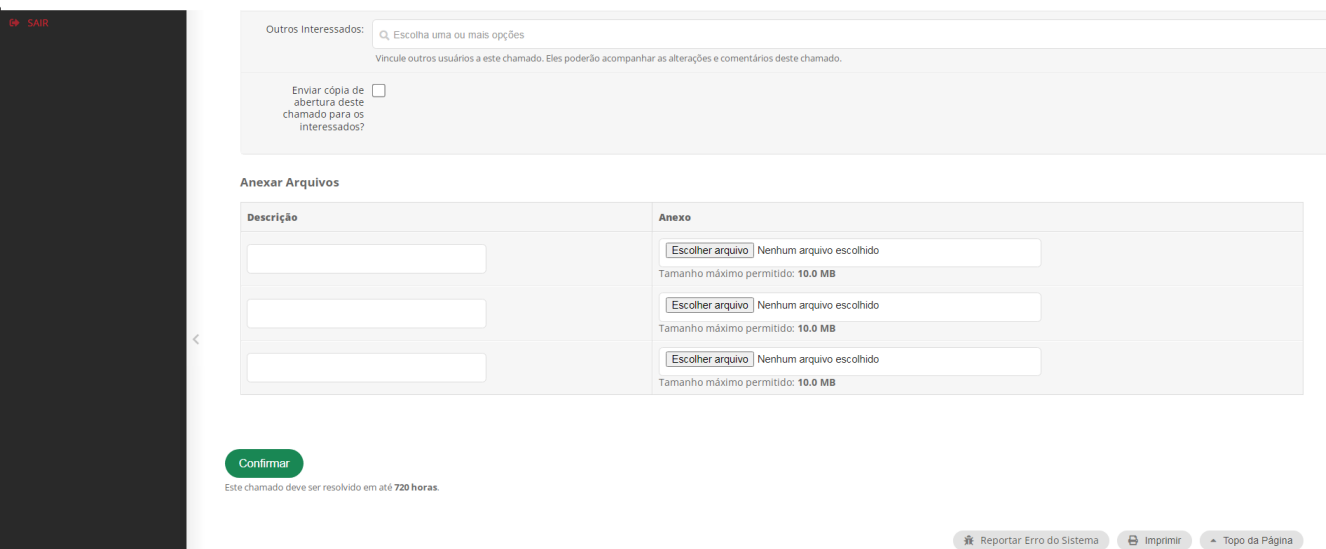

6) Após incluídas todas as informações, clicar em "Confirmar"para que o chamado seja aberto e com isso gerado um protocolo de atendimento para acompanhamento como também para que o responsável possa iniciar o atendimento.